- 1. On your computer, go to www.peralta.edu
- 2. You will see this page:

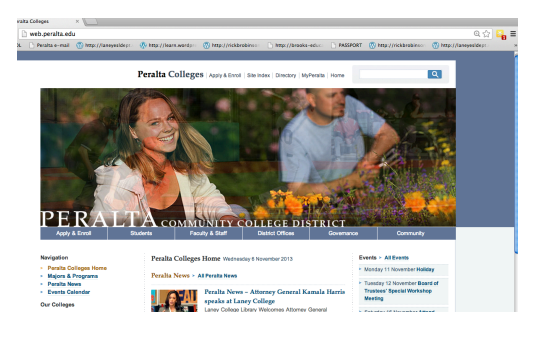

3. Under the word PERALTA, touch on Apply and Enroll

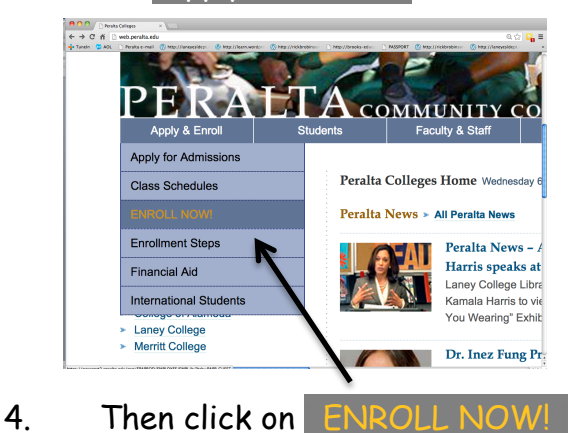

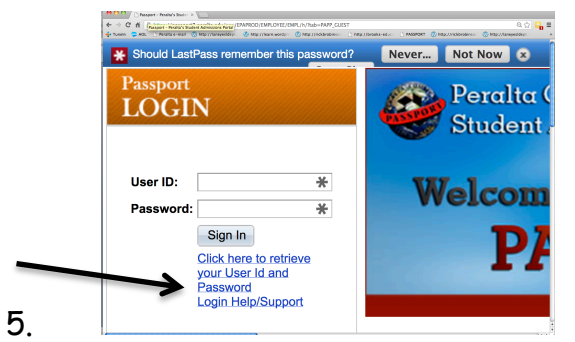

Next, "Click here to retrieve your ID and Password."

- 6. Follow the instructions, and then, log into the PASSPORT Student Administration System.
- 7. Click on the "Student Center" link. It looks like this…

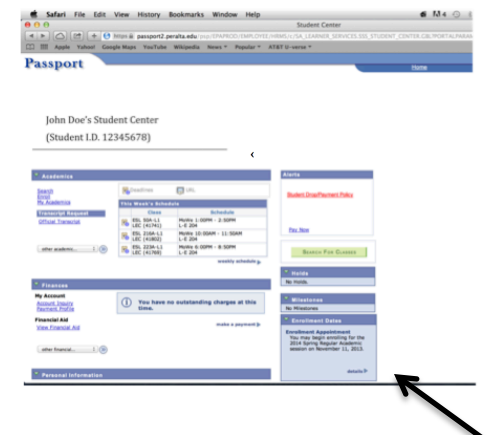

- 8. Under "Enrollment Dates," find your enrollment appointment date.
- 9. It will look like this:

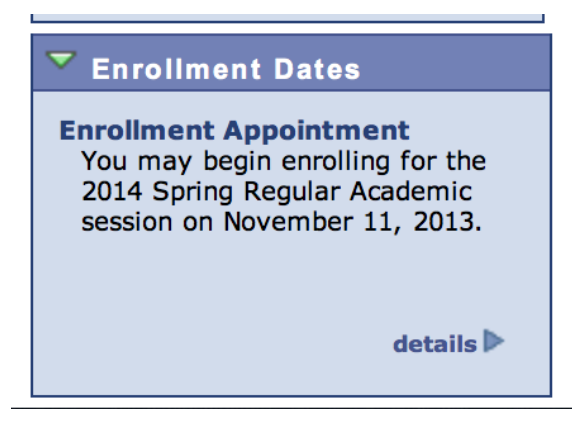

10. You may enroll for classes on or after the date noted. This student, John Doe, will be able to register on November 11, 2013. Your date will probably be different that that one.